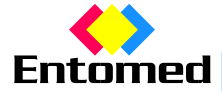

**Entomed Audiogram Viewer – instruktion för nedladdning och installation**

- 1, klicka på länken för att ladda ner AudiogramViewer
- 2, nedanstående dialogruta öppnas

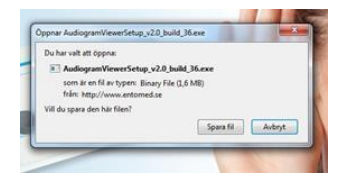

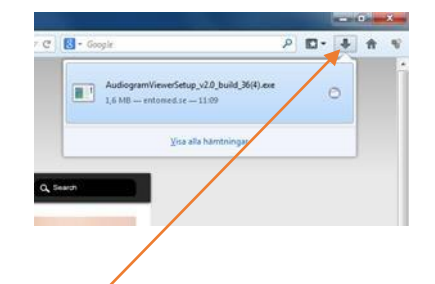

3, klicka *Spara fil* och nedladdningen påbörjas

4, för att se den nedladdade installationsfilen – se bilden till höger - klicka på pilen uppe till höger, för att öppna den.

Notera! Placering och utseende på denna knapp, varierar beroende på vilken web-browser du använder.

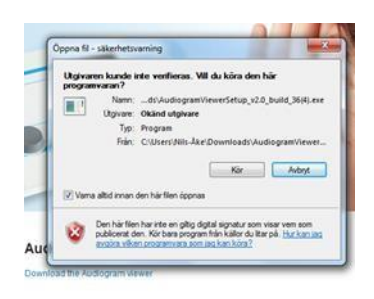

5, dialogrutan till vänster – säkerhetsvarning – öppnas för att uppmärksamma att man av misstag inte installerar något oavsiktligt.

6, av texten framgår att det i detta fall är installationsfilen för att kunna installera Entomed AudiogramViewer

7, klicka på *Kör* för att köra installationsprogrammet för Entomed AudiogramViewer

8, dialogrutan till höger visas som vägledning och välj lämpligt alternativ och klicka på *Finish*. (Kan vara bra att veta att alternativen *reparera* eller *ta bort/avinstallera* programmet, som visas i detta exempel, visas då programmet redan är installerat)

9, nedanstående dialogruta – återigen en säkerhetsvarning – öppnas för att

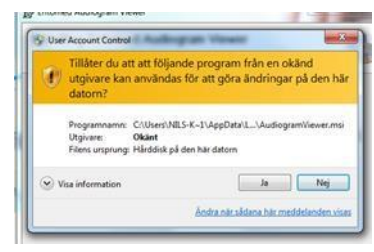

ø  $\overline{\mathbf{6}}$ 

uppmärksamma att man av misstag inte installerar något oönskat program oavsiktligt.

10, av texten framgår att det i detta fall är Entomed AudiogramViewer

11, klicka på *Ja* för att installera Entomed AudiogramViewer

12,så snart installationen är korrekt slutförd, klicka *Close* 

13, för att starta programmet, gå till startknappen nere till vänster på bildskärmen, välj *Alla* program och leta upp mappen *Entomed*, öppna den genom att vänsterklicka på *Entomed Audiogram Viewer,* se bilden till vänster.

14, Programmets funktioner styrs utifrån de tre flikarna och knappraden högst upp.

15, för inkoppling av audiometern, se separat produktblad, alternativt audiometerns bruksanvisning.

Lycka till!

 $8 - 8 - 18 - 4$ 

Enterned

Föregående ٠ Isse blond of

£

<>>Enterned Audiogram View D Entomed Calibration Certificate Vie EPP Competence Group Microsoft Forefront Microsoft Office 2013 Microsoft Silverlight PDF-XChange PDF Viewe Spel Titheho Underhäl

Postadress **Telefon** Telefon **Mobil Bankgiro** Bankgiro Bankgiro Mobil Mobil Bankgiro Bankgiro Bankgiro Bankgiro Entomed MedTech AB Storgatan 7 040-48 11 40 0738-39 11 40 466-6574 233 31 Svedala Organisationsnummer<br>
SE556791660501 info@entc www.entomedmedtech.se

info@entomedmedtech.se

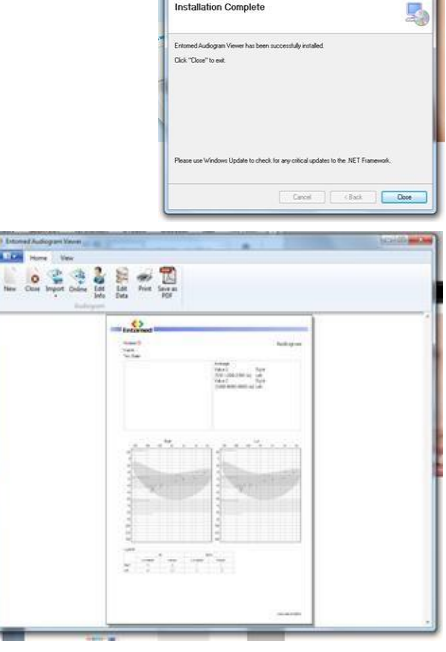

**Installation Complete** 

.<br>ne to the Entomed Audiogram Viewer Setu

Cancel (Such Finish

L,

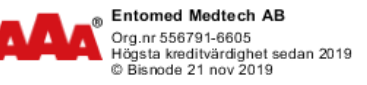